# *Prospero* Observer's Guide

A guide to observing using the *Prospero* package.

Richard W. Pogge The Ohio State University Department of Astronomy

1998 July 17

Copyright © 1997 & 1998 by The Ohio State University Research Foundation

Published by The Ohio State University, Department of Astronomy, 174 W. 18<sup>th</sup> Avenue, Columbus, Ohio 43210-1106

All Rights Reserved

This manual has been composed in Times New Roman font using Microsoft Word97.

Richard W. Pogge The Ohio State University Department of Astronomy

1998 July 17

#### **User Support**

Limited user support for *Prospero* is available via email and the World Wide Web. This support only applies to problems with the *Prospero* package software proper. Problems with the instruments themselves must be referred to the appropriate instrument support personnel. Please report any software problems or bugs to the Prospero email support line:

prospero@astronomy.ohio-state.edu

Replies will be sent as soon as possible (this is not a support "hot seat").

#### **World Wide Web**

Information, additional documentation, a searchable online manual, sample scripts from this manual, and other resources for *Prospero* users are available at the Prospero Homepage on the World Wide Web:

**URL:** http://www.astronomy.ohio-state.edu/~prospero

Information on the data-acquisition PC system may be found at:

**URL:** http://www.astronomy.ohio-state.edu/~isl

# **Table of Contents**

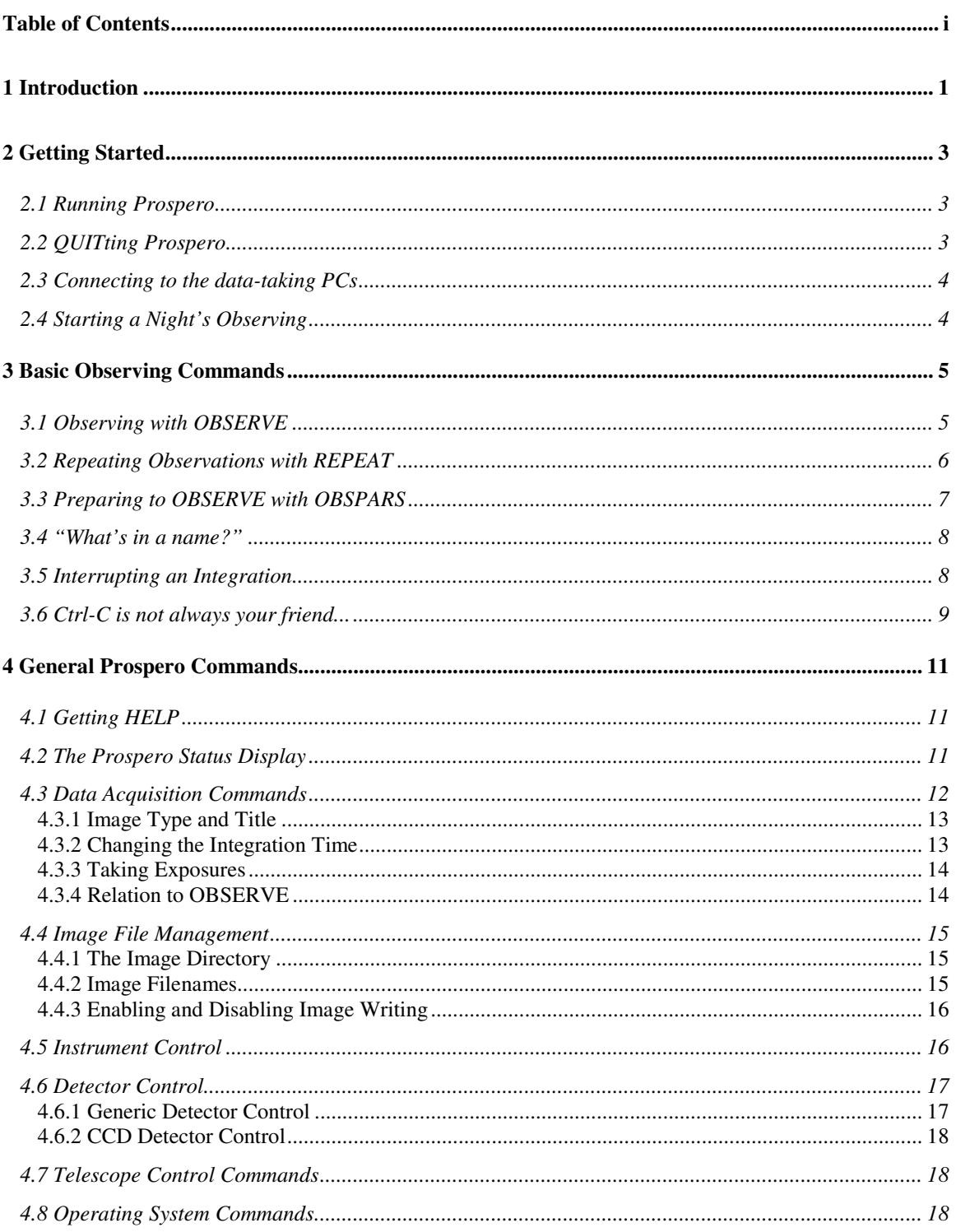

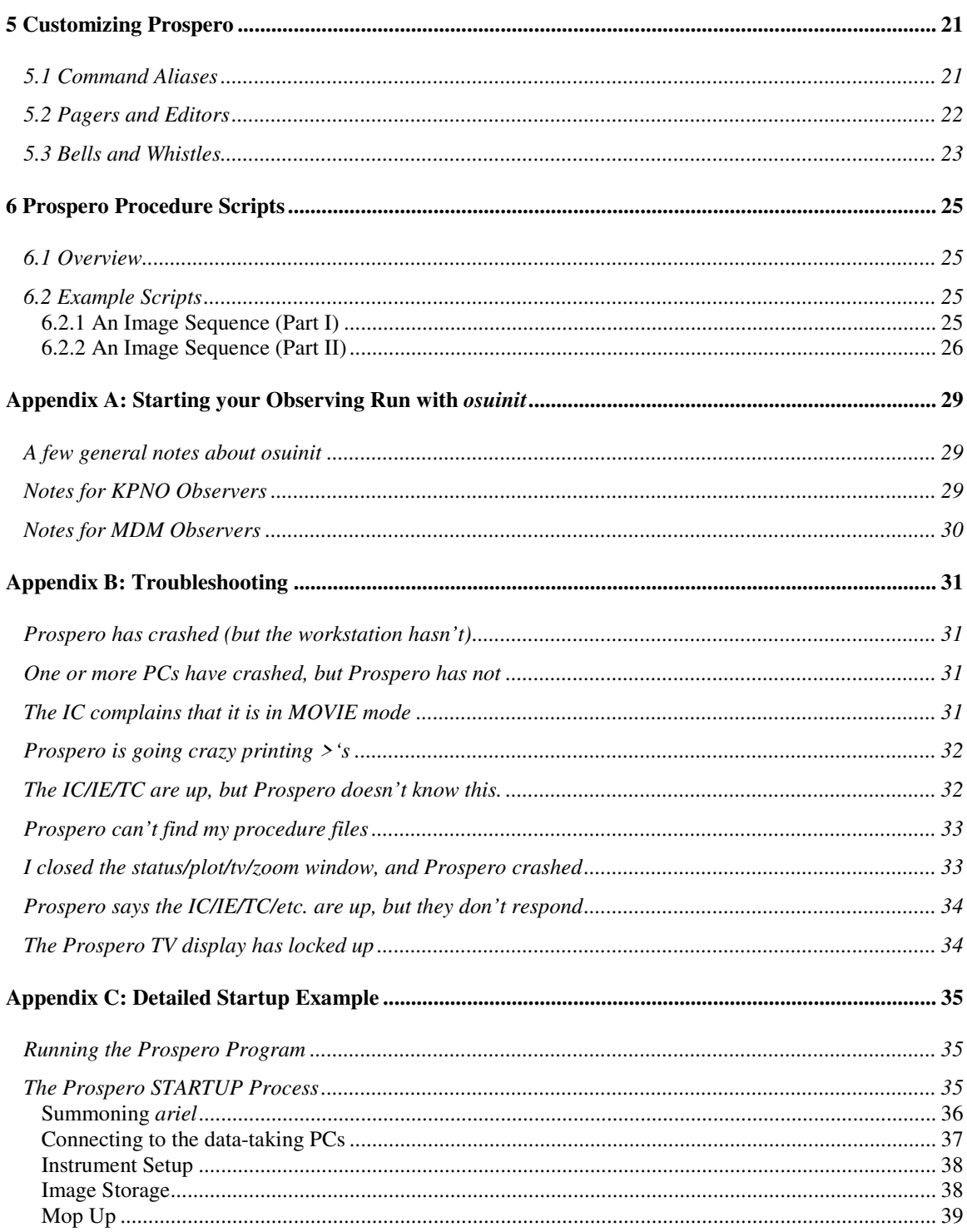

# 1 Introduction

Prospero is an interactive program used to make observations with CCD- or Array-based instruments from a Unix workstation. It serves as the front-end to the PC-based ICIMACS control system developed at Ohio State for use with our instruments and detector control systems. ICIMACS is described in separate documents on the ISL web site (http://www.astronomy.ohio-state.edu/~isl/).

Prospero presents the observer with an interactive command-language environment that provides all of the tools needed to acquire CCD or IR array data (both imaging and spectroscopy). Prospero provides commands for configuring the instrument (e.g., selecting filters, slits, etc.), defining exposure parameters (integration time, number of images in a sequence, object ID, etc.), acquiring data (starting single or multiple exposures), and simple telescope control (e.g., pointing offset and focus). When an exposure is completed, the datataking system delivers a FITS format image file to a disk on the Unix workstation, and displays the image on a real-time video display. The observer can then load the image into their favorite image processing package (IRAF, VISTA, IDL, or whatever) to inspect the data or make measurements, copy it to tape, etc. Because it runs on a multitasking Unix workstation, the observer can maintain full control of the instrument and data acquisition system while at the same time having access to the wide range of image analysis tools available in their favorite image processing package, all on a single workstation console.

Prospero has two command modes: Interactive Commands and Procedure Scripts. In Interactive Command mode the observer types single commands into the Prospero window with the keyboard. Interactive Prospero commands come in two types:

- 1. **Low-Level Commands** to perform single, well-defined functions (e.g., the FILTER command).
- 2. **High-Level Commands** that combine a number of low-level commands operations into a single command to perform complex functions (e.g., the OBSERVE command).

Low-level commands make up the majority of the Prospero command set. They are based on the principle of "one command does one thing." The high-level commands are fewer in number, and take on the functions of one or more related low-level commands, thus reducing the amount of typing required for the most common observing tasks. The goal in designing Prospero has been to strike a balance between data taking programs that provide only lowlevel commands (e.g., the old FORTH systems), and very sophisticated packages (like ICE) in which high-level commands predominate. In this way, it can serve a wide range of observers from novices doing straightforward projects to experienced observers undertaking more complex projects or instrument builders working in the lab.

Procedure Scripts are mini-programs written in the Prospero command language to automate tedious or complex data-acquisition tasks. This is a very powerful mode of Prospero, and one you should take time to learn. Scripts allow an observer to "program" Prospero to automate their observing projects. For example, you can design a procedure script to acquire a multiband imaging mosaic of an extended object that takes care of all instrument and exposure settings, moves the telescope to build the mosaic, sequences the exposures, and so forth automatically (i.e., following a "script"). While the Prospero script runs, you can be working in another window with IRAF (or VISTA or whatever) inspecting the incoming data as it is acquired, without interrupting the data acquisition process. Prospero scripts use the same commands as the interactive mode. In addition, *Prospero* provides a suite of specialized noninteractive commands for making Do-Loops, If/Then decision trees, prompting for user input, string manipulation, arithmetic, etc. Examples of scripts will be given in later sections of this guide, and are described in more detail in a separate document (*Prospero Command Procedure Scripts*).

These modes reveal Prospero's ancestry in the Lick Observatory VISTA package. While Prospero shares the command-language syntax and scripting mechanism of VISTA (and a few of its basic commands), it is important to emphasize that Prospero is not VISTA, nor is it an image-processing package like VISTA. Its role is to provide the observer with an intuitive, interactive environment for orchestrating the many different operations (control of instrument, detector, telescope, and data storage/archiving) that are essential to the process of observing with modern instruments. This *Observer's Guide* describes the basic commands that are used by most observers for routine observing. Instrument-specific features are covered in the specific instrument user's manuals.

# 2 Getting Started

This section reviews the startup procedures that need to be followed before you can start taking data with Prospero. **Important Note:** Throughout we will assume that the observing account has been properly initialized to run Prospero. See Appendix A: for details.

# 2.1 Running Prospero

Prospero is executed either from the Unix shell with the command "prospero" (which assumes that an executable script so-named is in your path), or via a menu item on the X-windows console. Some observatory sites will automatically startup Prospero at login time. Upon startup, Prospero will occupy at least two windows on the workstation screen:

- 1. An Xterm used for command input
- 2. A status window which displays the current system status. On startup, this screen is mostly blank.

If all goes well, a welcome message is printed informing you that this is indeed Prospero you are running, and then it will load and run the default startup script that defines local aliases and internal setups. If successful, you should be rewarded with the generic Prospero command prompt:

1 PR>

This means you are ready to start using Prospero.

# 2.2 QUITting Prospe ro

The QUIT command ends a Prospero session. To prevent accidental exits, Prospero will ask you to confirm (by typing Y or N) that you really want to quit. For example:

```
PR> quit
PR> Do you really want to QUIT Prospero \langle y|n\rangle [n] ? y
PR> STOP: Prospero done
```
The text "y" typed after the "?" was typed by the user in response to the prompt.

Note that because the instrument and detector systems are controlled by independent computers, accidentally quitting Prospero does not (necessarily) have any bad effects. If Prospero dies while an integration is in progress, you will probably get some extraneous error chatter, and in any event, you will have to wait until it is finished to restart Prospero and reconnect. If everything is working correctly there are safeguards to help ensure that your data won't get lost should Prospero crash or you quit prematurely.

# 2.3 Connecting to the data-taking PCs

Before you can begin taking data, you need to connect Prospero to the data-taking PCs and perform a few basic initialization chores related to the instrument control and detector systems.

To connect Prospero to the data-taking system PCs, type

PR> STARTUP

If things go well, you should see a screen full of startup chatter between Prospero and the various processes, and the Prospero Status window will begin to be filled with detector, instrument, and system status information. A detailed startup description is given in Appendix C, where an example startup is dissected and possible error conditions explained.

# 2.4 Starting a Night's Observing

After connecting to data-taking PCs, the last step is to execute the RUNINIT command and answer the questions. For example:

```
2 CCDS> runinit
Observing Session Initialization
OSU Boller & Chivens CCD Spectrometer (CCDS)
Initialize Session \langle y | n \rangle [y] ?
Enable Writing Files to Disk \langle y | n \rangle [y] ?
Image directory path [/usr1/data1] ? /usr1/data2
Image Filename (rootname.nnn) [961010.354] ? 9601011.001
Observers ? Larry, Curly, & Moe
Comment ? Night 2 of 3
```
As before, any input after the "?" was typed by the user. If there is nothing after the "?", then the user has hit the Return key and accepted the default value appearing within the []'s.

The above example is only representative. A few of the parameters set by RUNINIT depend on the observatory site. For example, observers at Kitt Peak will be asked for the Proposal ID number for their run (an important parameter used by the automated data archiving system at KPNO). Please see the individual instrument manuals for details.

RUNINIT needs to be executed at the beginning of each night of a run. If RUNINIT is not executed, the system may lose certain important state variables after a crash, requiring you to re-initialize the system from the start. It also tells the IC and WC computers to save their current configuration, so that the defaults you have just set will be restored after an IC or WC crash. If during the night you are making major changes to the parameters set by RUNINIT, it is a good idea to execute RUNINIT at that time to ensure that the IC and WC store these as the new defaults.

# 3 Basic Observing Commands

This section will assume that Prospero has already been successfully connected to the datataking PCs, and that you are ready to begin taking data.

# 3.1 Observing with OBSERVE

The OBSERVE command is patterned after the command of the same name and function in the ICE system used at NOAO (Massey et al. 1992). This feature of ICE is so useful that we have adopted something like it (but not completely) for Prospero. Our emulation of the ICE observe command is only partial as it is impossible or impractical to replicate many related low-level IRAF features used by ICE (e.g., epar , etc.), and there are important differences of function dictated by the details of the OSU-built instruments that Prospero was designed to work with.

OBSERVE steps observers through the basic questions that they should always ask themselves before actually starting a new observation. It takes on the functions of a number of individual low-level commands in a systematic way. For example:

```
CCDS> observe
Image type (object|zero|bias|dark|flat|comp|std) [flat] ? object
Object title [Dome Flat @ K] ? NGC 1068 @ J
Integration time (seconds) <0.:7200.00> [1.] ? 30
Number of co-adds/image <1:99> [1] ?
Number of images/sequence <1:99> [10] ? 3
Doing setup...
Exposure Sequence Started. Hit X to abort
STATUS: Finished 1 of 3 exposures.
STATUS: Finished 2 of 3 exposures.
STATUS: Finished 3 of 3 exposures.
DONE: Exposure Sequence Completed.
```
In the above, the observer's responses are typed after the "?" and if there is nothing after the this means the default given in the was accepted by hitting Return. After the last prompt, we see the setup and exposure execution chatter. The defaults are taken either from the last settings used, or from the last OBSPARS command.

Let's dissect this example into its components:

```
Image type (object|zero|bias|dark|flat|comp|std) [FLAT] ? object
```
asks for the type of image to be taken, with the list of possibilities in the ()'s. In this case, the previous image was a and the observer has selected the next image to be an image. Note that the response is case-insensitive. Image types are explained in §4.3.1.

OBJECT title [Dome Flat @ K] ? NGC 1068 @ J

asks for the title of the object. Note that ()'s and single-quotes (') are reserved characters in the data-taking PCs. If you type them, Prospero will change ()'s to and single-quotes to blank spaces.

Integration time (seconds) <0.:7200.00> [1.] ? 30

asks for the integration time in seconds. Here, the last image used a 1-second integration time, and the observer has changed it to 30-seconds. Note that the decimal point (.) may be omitted.

```
Number of co-adds/image <1:99> [1] ?
```
asks for the number of images to be co-added into a single image. For CCDs, this is usually 1, although for IR Arrays, you sometimes want to co-add many short exposures to avoid saturating bright objects or the background to build up a reasonable amount of total integration time while reducing the number of images stored to disk.

Number of images/sequence <1:99> [10] ? 3

asks for the number of images to take during a given exposure "sequence". In this example, the previous exposures were taken in groups of 10, and the observer has changed it to 3. This means that OBSERVE will take 3 exposures of 30 seconds duration in succession, storing them as 3 separate images. This is a way to take multiple images in rapid succession with minimal overhead.

At this point, OBSERVE has all of the information it needs to start the exposure sequence. It first does any low-level setups required:

Doing setup... and then begins the exposure sequence: Exposure Sequence Started. Hit X to abort STATUS: Finished 1 of 3 exposures. STATUS: Finished 2 of 3 exposures.

and so forth until the sequence is completed or interrupted by the observer.

The defaults assumed by OBSERVE may be defined using the OBSPARS command, or are taken from the most recent settings. To make the most effective use of OBSERVE , it is a good idea to pair together in your mind the OBSPARS and OBSERVE commands. Note that settings made with OBSERVE are "sticky" in that they will become the defaults for the next OBSERVE command, or until you change them, either with the OBSPARS command, or with the individual low-level commands represented by each question. You can also have OBSERVE ask you to verify the instrument configuration (which filters, slits, etc. are to be used) as part of its Q&A session, and make to changes if necessary. This feature is discussed in §3.3 on the OBSPARS command. If instrument configuration changes are required, the OBSERVE command makes the necessary changes before the exposure sequence is started.

# 3.2 Repeating Observations with REPEAT

You can repeat the last exposure sequence with REPEAT. An optional argument will let you repeat the last sequence as many times as you wish, for example:

repeat 5

repeats the last exposure sequence 5 times. This means that if the last sequence took 4 images in succession, this command will take 5 sequences of 4 images each for a total of 20 images! It really does mean "do exactly what I just did."

REPEAT makes no changes to the instrument or integration settings. ICE users will notice a syntactic affinity with the mores command. This particular ICE command name was just too close to the Unix "more" command for our taste. Hard-core ICE users who miss mores can always use the ALIAS command to define mores to be REPEAT.

Note that REPEAT is not an efficient emulation of the low-level MGO command. MGO exploits certain hardware timing features, especially with IR arrays, that minimize dead-time between images, whereas REPEAT simply re-issues the exposure commands in a loop, with all the attendant overhead.

You take can advantage of MGO for sequences of images (with the same instrument setting) through OBSERVE by judicious use of the "Number of images/sequence" parameter. Observers who prefer to use the low-level exposure commands (GO, MGO, etc.) will discover that REPEAT works with them as well, in the same way.

### 3.3 Preparing to OBSERVE with OBSPARS

OBSPARS is used to customize the function of the OBSERVE command, setting up initial default values, and determining which questions are to be asked of the observer when OBSERVE is executed.

While OBSPARS emulates (insofar as reasonable) the function of the ICE obspars command, given that Prospero does not use a parameter editor like IRAF's epar, the look-and-feel is not the same. Instead of editing a parameter table, you are asked to answer a series of questions, with defaults, to configure OBSERVE.

An example of running OBSPARS is as follows:

```
CCDS> obspars
Initialize/Change the OBSERVE command parameters
Instrument: OSU Boller & Chivens CCD Spectrometer (CCDS)
Integration time (seconds) <0.:7200.00> [0.] ? 10 Number of co-
adds/image <1:99> [1] ?
Number of images/sequence <1:99> [2] ? 1
Image type (object|zero|bias|dark|flat|comp|std) [OBJECT] ?
Object title [NGC 5548 Cen=4450] ? NGC 7469 Cen=4450
Next Image Filename [n5548.025] ? n7469.001
Verify Instrument Configuration every time \langle y|n\rangle [n] ?
Comments ? AGN Watch Standard Setup
Make These Settings \langle y | n \rangle [y] ?
```
In the above, the observer's responses are typed after the "?", and if there is nothing after the default given in the was accepted by hitting Return. If any parameters are changed, you will see the changes reflected in the status window.

If you were to answer the last question with "n" ("no"), OBSPARS would abort, and none of the settings would be made. Note that except for a couple of low-level parameters, OBSPARS makes no changes to the instrument, and does not itself initiate an integration sequence.

# 3.4 "What's in a name?"

Raw data are written to disk as FITS format images with filenames of the form:

rootname.nnn

where "nnn" is a 3-digit number giving the order in sequence that the image was taken. Image numbers run from 000 to 999. Filenames are case insensitive, and are always printed as lowercase characters on the Unix workstation disk. If the data are being written on a DOS file system (the IC or WC internal disks), the names must additionally follow the standard DOS 8.3 naming convention (8 characters in the "rootname", and 3 characters in the "extension"). Rootnames may contain only the standard alphanumeric characters and rootnames longer than 8 characters will be truncated, although future versions will allow rootnames of up to 16 characters on Unix filesystem. **The file extension must** *always* **be a number.**

A good choice for a filename is the UT date in YYMMDD format (e.g., 950622). This gives 1000 files (950622.000 through .999) with names that encode the date of observation and that are likely to be unique.

If the requested filename already exists, the data-taking system will automatically switch to a fail-safe "unique name" convention to prevent accidental data destruction. If you start getting files with names like "961203mo.03g" on the disk. See §4.4.2 for a discussion.

# 3.5 Interrupting an Integration

While an integration is counting down, control is handed over to the detector control PC responsible for the real-time task of timing the integration and reading out the detector. During an integration you cannot issue other Prospero commands, but you may of course be working in another window with IRAF or whatever looking at the data you've already taken or that is streaming down onto the hard disk from a multi-image sequence started with OBSERVE.

To exercise some control over an integration, the observer is given a limited number of singlekey commands that interrupt the integration should things go awry. How this works depends on whether the instrument uses an IR Array detector or a shuttered CCD detector, as both have fundamentally different modes of operation.

With an IR Array detector, you can only abort an integration, exit OBSERVE and start over again. Given how IR arrays work, it makes no sense to stop or pause an integration, or to change the integration time in mid-exposure. Since in general IR integrations are short, this poses few difficulties. To abort an IR array integration, hit the X key. This will issue an ABORT directive to the array controller and start the abort sequence. Since an abort always requires some clean-up afterwards, you will have to wait for the detector-control PC to

acknowledge and service your abort request. If the abort is issued very close to the end of an integration in a sequence, or if the integration time is very short, the abort may not be caught until the next cycle, or you may just have to ride it out. In either event, patience is always rewarded (hit X and wait for the Prospero prompt back), while impatience (like hitting Ctrl-C repeatedly) will be punished.

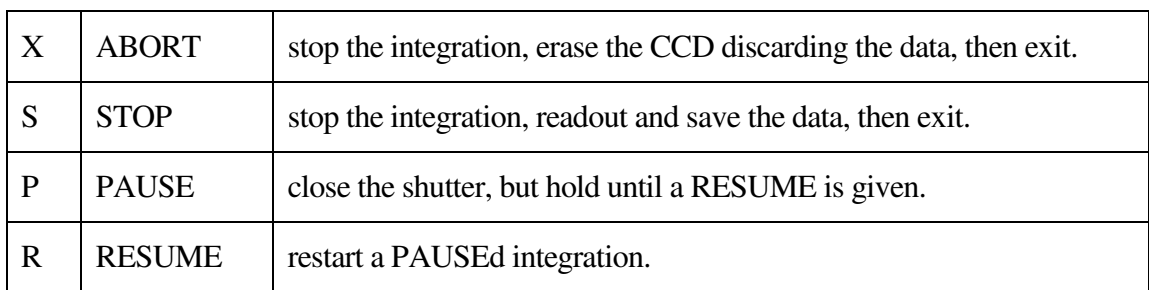

With CCDs, you have the following mid-integration commands:

Changing the integration time in mid-exposure is actually trickier than you might think, and we have not yet come up with a bullet-proof implementation of this for our CCD controller systems. PAUSE/RESUME is also less useful than you think. In a poll of prospective users, most asked for this feature, but those persons also admitted that 9 out of 10 times they had to discard the data as crap anyway, especially since during a long PAUSE, the CCD is accumulating dark counts and cosmic ray hits (how bad this is depends on the device, of course). Sometimes it is best to just STOP and readout the CCD if it clouds up or the seeing starts to go to hell and cut your losses.

### 3.6 Ctrl-C is not always your friend...

The Ctrl-C key can be used to interrupt a Prospero command, an executing procedure script, or cancel pending communications requests between Prospero and the data-taking PCs.

If you attempt to abort an exposure by hitting Ctrl-C, Prospero will transmit an abort to the array controller, eventually returning you to the interactive command prompt. This is *not* the recommended way to abort (the X key is), but if all else seems to fail (for example, if X fails to get an abort acknowledgment), then try Ctrl-C, but please remember this one simple rule:

#### **ONLY HIT CTRL-C ONCE AND WAIT.**

Prospero uses a Ctrl-C handler to catch when the observer hits the Ctrl-C key, and signals to all active routines that an interrupt has been requested by the observer. The interrupt handler then sets in motion a series of recovery/clean-up procedures to ensure that Prospero and datataking PCs are not left in an ugly state. If you hit Ctrl-C repeatedly, especially many times in rapid succession, you could interrupt the clean-up routines and cause bad things to happen.

To fully recover from a Ctrl-C interrupt, issue a FLUSH command. FLUSH is analogous to, but functionally quite different than the IRAF/ICE flpr command.

# 4 General Prosp ero Commands

The resemblance between Prospero and ICE goes no further than the OBSERVE command and its relatives (which are such useful tools that we chose to emulate them in Prospero—a good idea is always worth adopting). From here on Prospero is going to start looking a lot like MONGO, VISTA, and any number of simple command-driven programs. This section briefly describes the low-level Prospero commands that will give you greater control over the instrument and various data-taking functions than the basic observing commands described in §3. Complete descriptions of these commands are available via the online HELP utility.

# 4.1 Getting HELP

Prospero has an extensive online help manual with a command search utility.

To get help on a specific command you would type:

help go

This will print the online help file for the GO command on the terminal screen, using the default pager (usually the Unix more command, see §5.2) to allow you to scroll backwards and forwards through the document.

If you cannot remember the name of a command, but have some idea as to its function, you can search for the appropriate command using APROPOS. For example:

apropos expos

will print a list all commands for which the string "expos" appears in either the command name or its description. Note that this search string is case insensitive. You can then select possibilities from this list to explore further with HELP.

If you are not sure where to start, typing HELP without arguments will put you into an interactive help menu displaying the table of contents of the online manual. You can then select the category of interest (e.g., Instrument Control) and select from among the entries under that category. A Web-based hypertext version of the online manual is also available with an APROPOS-like search engine. Some sites have their own copies of this, see your facilities manual or type HELP ONLINE in Prospero for details.

# 4.2 The Prospero Sta tus Display

On a workstation console running X-windows (or an equivalent like Sun's OpenWindows), Prospero keeps a running display of all system status in a separate Status Window. The status window shows the state of connections to the data-taking PCs, image parameters (title, image type, exposure time, etc.), filename info, instrument status (e.g., filter, prefilter, slit, etc. as appropriate), and any other information appropriate to the instrument you are using. The instrument manuals have examples of typical Prospero status displays.

Status is updated each time changes are made to system parameters, and the update time (in UT) is displayed in the lower left-hand corner of the window so you can tell if the status display is stale. You can force the status window to update with the following commands:

> STATUS: queries all system computers for their current status ISTATUS: only queries the instrument for its status.

In addition, the CLEAR STATUS command can be used to refresh the status window display (sometimes it gets "damaged" interacting with other windows on the console), but it does not update the information.

A simple color scheme is used to make it easy to assess the overall system status at-a-glance. In general,

> $YELLOW = "this parameter is within the valid range"$ GREEN = "Flag is On" or "Condition Normal" RED = "Flag is Off", "Error Condition" or "Warning"

We tried making all "parameter valid" values green, but it proved to be very hard on the eyes. As such, we chose green for the normal state of system flags (which are either on or off, valid or invalid), and yellow for user- and system-defined parameters which take a range of values.

For system parameters (like filenames, device positions, etc.), the fixed parameter labels are shown in WHITE, with their current values displayed in YELLOW if normal, or in RED as asterisks (\*) or asterisks with a question-mark (\*?\*) if the parameter is unknown or in error.

There are various system "function flags" that are displayed as a flag name with  $a + or - sign$ to indicate whether this function is enabled or disabled. For example:

> +DISK means disk writing is enabled -BELL means that exposure bell has been disabled

Flags are colored GREEN if things are normal, and RED if abnormal, where "normal" in this context means that this function is required for normal data acquisition or instrument control. For example,  $-DISK$  is red to remind you that any data acquired will not be stored to disk, and +MOVIE is red to indicate that the detector is in continuous read mode and neither image storage nor instrument control is available. Functions that have no bearing on normal operations are always green (e.g., +BELL or –BELL are always green). Flags and their meanings depend on the instrument. See the relevant instrument manual for details.

# 4.3 Data Acquisition Commands

Prospero provides a number of low-level commands that form the basis of the high-level OBSERVE command (§3.1). These fall into three categories: setting the image type and title, setting the integration time, and starting exposures.

### 4.3.1 Image Type and Title

The image type (object, flat, dark, zero, etc.) and the object title are set at the same time in Prospero via the image type commands. The generic command syntax for setting the image type and title is:

imagetype 'a title for the object'

Where imagetype is one of

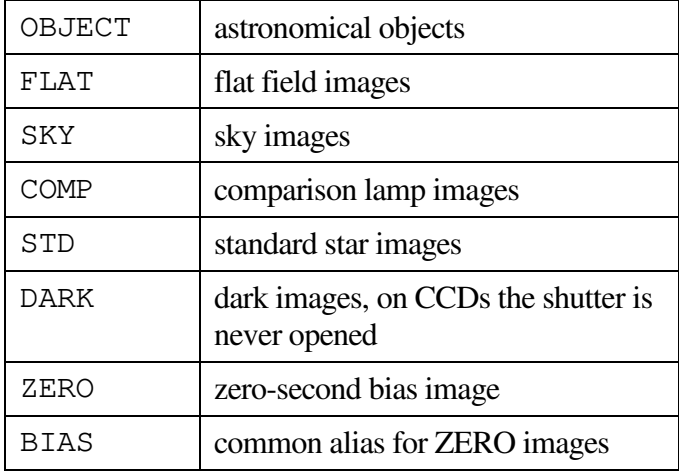

and the object title is given as a string enclosed in single quotes. Thus

```
flat 'Dome Flat @ K'
```
Will set the image type for subsequent images to flat, with the title "Dome Flat  $\& K$ ". Note that the single quotes are delimiters used by the command, and do not appear in the title itself. Image titles may consist of letters and numbers, and some special characters (e.g.,  $\omega$ , etc.), but the data-taking PCs treat parentheses, (), and the quotes (both ' and ") as reserved characters. If you type them, ()'s will be converted to []'s, and quotes will be discarded.

The imagetype code is stored in the IMAGETYP header card, and the title in the OBJECT header card. If an image type command is given without arguments, the IMAGETYP card is changed, but the title remains the same. Note that the BIAS and ZERO image types force the exposure time to zero seconds. The previous exposure time is saved so it can be restored when other the other image type commands (OBJECT, DARK, etc.) are next given.

### 4.3.2 Changing the Integr ation Time

EXPTIME sets the integration time in units of seconds or minutes. For example:

exptime 20

sets the integration time to 20 seconds, whereas

exptime 20 minutes

sets the time to 20 minutes. Units of seconds are assumed by default if no units are given on the command line.

Integration times are rounded off to the nearest tenth of a second, thus entering 0.52 or 0.48 with exptime will set the integration time to 0.5. The shortest integration time allowed for shuttered CCDs is 0.1 seconds, but the true exposure time for less than about 0.5 seconds depends critically on the shutter and timing electronics. The true minimum integration time for IR Arrays similarly depends on the details of the readout electronics. Consult the relevant instrument manuals for your specific detector system.

### 4.3.3 Taking Exposures

Prospero can take exposures singly or in sequences of images taken one after another, or it can take sequences of exposures that are co-added on-the-fly into a single image that is finally written to disk. There are four exposure commands:

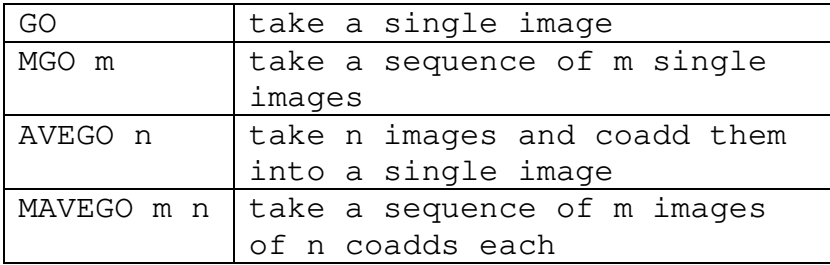

Each of these commands use the current exposure time and image type (§4.3.1). The abort modes for each of these exposure types behave slightly differently, as follows:

**GO** aborts the current image and resets the system. No image will be written to disk.

**MGO** aborts the current image in the sequence, discards it, and then stops the sequence and resets the system. Only those images already taken in the sequence will be stored.

**AVEGO** aborts the current image in the sequence, discards the running sum, and resets the system. No images are written.

**MAVEGO** aborts the current image in the sequence, discarding the current running sum, then stops the sequence and resetting the system. Only previously completed coadded images are written to disk.

**NOTE:** Not all of these exposure functions (especially AVEGO and MAVEGO) are implemented on all detectors.

See §3.5 for a more general discussion of how to abort integrations.

#### 4.3.4 Relation to OBSERVE

The OBSERVE command (§3.1) sets up an exposure sequence like this:

```
CCDS> observe
Image type (object|zero|bias|dark|flat|comp|std) [flat] ? object
Object title [Dome Flat @ K] ? NGC 1068 @ J
```

```
Integration time (seconds) <0.:7200.00> [1.] ? 30
Number of co-adds/image <1:99> [1] ?
Number of images/sequence <1:99> [10] ? 3
```
The same operation would be accomplished by issuing the following three low-level Prospero commands:

```
object 'NGC 1068 @ J'
exptime 30
mgo 3
```
Use of these low-level commands are more appropriate in the context of Prospero command scripts than high-level, highly interactive commands like OBSERVE.

## 4.4 Image File Management

The data-taking system write a FITS format image file with your data onto a hard disk mounted on the Unix workstation. At this point, the data-taking system's job is finished, and you can store the image to tape or process it further with the image processing package of your choice (IRAF, VISTA, or whatever) as you wish. Neither Prospero nor any of the data-taking PCs performs any post-processing or further manipulation of the data.

#### 4.4.1 The Image Director y

On startup, one or more Unix file systems are designated for storing the raw images in FITS format. The image directory can be changed using the PATH command (or its alias, IMDIR). For example:

path /usr1/data1

tells the system to write images to the Unix disk file system "/usr1/data1". Only a few paths are valid as "mount points" for the system, and the requested directory path will be tested for validity against these internal tables. Your local instrument/site manual will tell you which disks are mounted and their Unix path names, since these tend to change.

Most observatory installations define a generic default path on startup, so in general you should not have to change the PATH very often during a run.

### 4.4.2 Image Filenames

Raw images are written do disk in FITS format with filenames of the form:

```
rootname.nnn
```
where "nnn" is a 3-digit number giving the order in sequence that the image was taken. Image numbers run from 000--999. Since the data-taking PCs are running DOS, filenames are case insensitive and must follow the standard DOS 8.3 naming convention (8 characters in the "rootname", and 3 characters in the "extension"). Rootnames may contain only the standard alphanumeric characters and rootnames longer than 8 characters will be truncated automatically. Future versions should allow longer Unix names. **The file extension must be a number**. This number used for the next image can be changed without changing the rootname with the NEWEXT command.

The name of the last file written to disk and the next file to be written to disk after the next exposure is displayed in the Status window. You can also print this information the screen using the LASTFILE and NEXTFILE commands. Note that these commands only query the system for information and do not make any changes to the filenames.

To prevent the possibility of accidentally overwriting an existing data file, the system employs assigns each image created a coded "unique name" (assigned to each image upon creation). In the even to try to overwrite an existing file, the system switches to the unique name.

The unique name is of the form:

960623mo.03a

It is composed of the UT date (YYMMDD) followed by unique 2-letter instrument ID code (e.g., "mo"=MOSAIC/TIFKAM), and the extension is a 3-character, base-36 coded string composed of letters and numbers ([a-z,0-9]) in ASCII order (the ".03a" in the example). This convention provides up to (46656) unique filenames for a given UT-date. A unique name is assigned to each image and stored in the UNIQNAME header card whether it is actually used or not.

#### 4.4.3 Enabling and Disabling Image Writing

Disk storage of images is automatically enabled on system startup. If enabled, you will see a green +DISK flag on the status display. If disk storage is disabled, you will instead see a red -DISK flag. Disk storage can be enabled or disabled at any time using the commands:

+DISK

and

-DISK

respectively. For users familiar with the old OSU FORTH data-taking system, the aliases +STORE and -STORE are provided to perform the same functions as in that system.

## 4.5 Instrument Control

If the instrument you are using has remotely operated mechanisms (e.g., a filter wheel), Prospero provides a wide suite of instrument commands. Since this is a general guide to observing with Prospero, we do cannot review all supported instruments here, please consult the specific instrument manuals or Quick Reference cards for details. There should also be an instrument help page in the on-line Prospero help pages (e.g., HELP IFPS for the OSU Imaging Fabry-Perot), with details on what mechanisms are available to Prospero.

In general, instrument control commands are of the form:

IFPS> filter 5

where the command name is the name of the particular device  $(e.g.,\,filter$  for a filter wheel), and the argument is the number of the desired device position. For discretely positioned devices, like filter select mechanisms, this number is a particular device position ID code (e.g., filter wheel positions 1-6 might be valid). For continuously positioned devices, like focus mechanisms, the number usually refers to an encoder value for the desired mechanism position.

For instrument mechanisms like filter and slit wheels that are populated with things (either by the observing site or by the user), Prospero stores internal tables of the current device populations. You can view these tables using the PRINT command, for example:

```
print filter
```
will show the currently (known) populations of the filter wheel(s) in the current instrument. For filter wheels that are user-accessible, the filter table can be edited by the user via the command:

```
tedit filter
```
If the devices are not user-accessible, these tables are protected behind a secure "expert" mode that prevents casual users from changing these tables. Device tables are loaded at startup time when the instrument is initialized.

## 4.6 Detector Control

Prospero provides a limited number of user commands for direct control of the detector readout (in addition to a restricted suite of engineering level commands not discussed here).

### 4.6.1 Generic Detector Control

The basic detector commands common to IR arrays and CCDs are as follows:

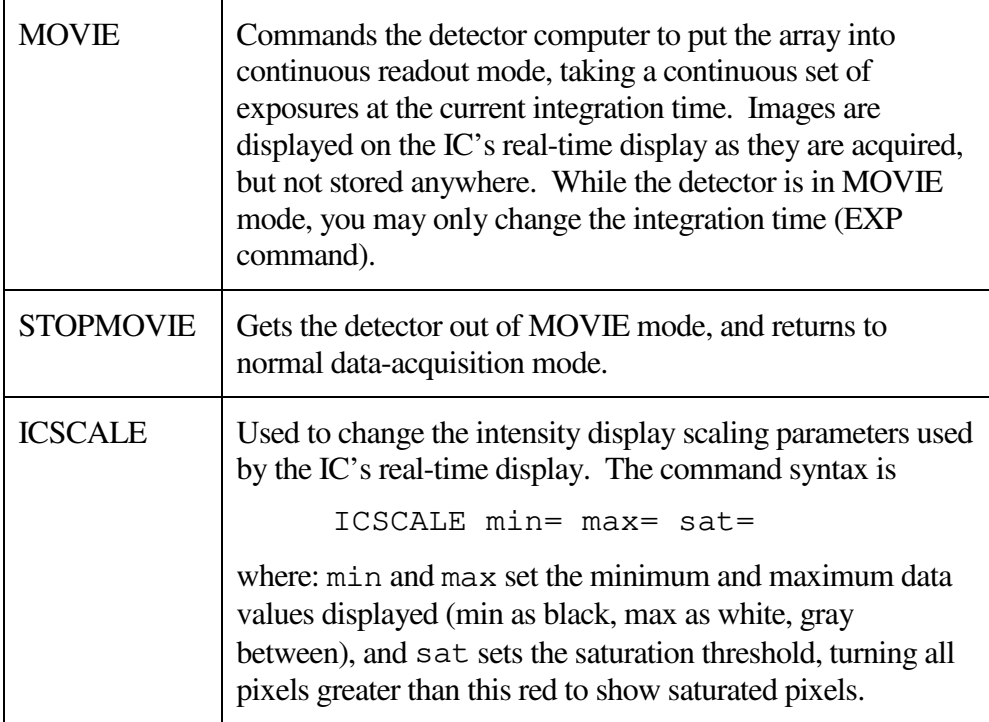

### 4.6.2 CCD Detector Control

For CCD detectors, an additional command, CCDBIN, is provided to change the on-chip binning factor. For example:

```
ccdbin bin=2
```
will set on-chip binning to 2-by-2 pixels. On-chip binning factors may be up to 8 pixels, and asymmetric, thus:

ccdbin xbin=8 ybin=1

sets the X-axis binning factor to 8, but the Y-axis binning factor to 1 (i.e., no binning along the Y axis). Asymmetric binning is sometimes useful with spectrometers for binning along the slit, but not in the dispersion direction.

More advanced CCD commands allow changing the number of overscan pixels, or making low-level changes to the readout. Normal users are advised to not mess with low-level detector settings, except at the direction of the local scientific support personnel.

# 4.7 Telescope Control Commands

A few observatories have remote interfaces into their Telescope Control computers that permit some measure of control of the telescope via the Prospero and data-taking PCs. This allows the data-taking system and the observer to directly access pointing information (e.g., RA and Dec), request telescope pointing offsets for nodding and chopping, and occasionally features like remote secondary mirror focus or other feature control. Check with your local site to see what specific telescope functions are available to you via Prospero. These should also be listed in the Prospero on-line help in the site pages (e.g., HELP KPNO will list Prospero features specific to Kitt Peak).

# 4.8 Operating System Commands

To issue an operating system command from within Prospero, use the \$ command. There are two modes:

- 1. Typing \$ by itself will do a "shell escape", landing you in the Unix operating system with a generic c-shell. You can enter Unix commands as you wish. To return to the Prospero prompt, type the Unix exit command.
- 2. Typing \$ followed by any valid Unix command will execute that command and return to the Prospero prompt when done. Thus, typing "\$ ls" will issue the Unix ls command in the current working directory.

To make life easier, many people define common Unix shell commands (like ls, df, etc.) in their startup scripts. See the example in the *Prospero Command Procedure Scripts* guide, or just type ALIAS to see if your local default installation of Prospero has pre-defined these in the default startup script for your site.

# 5 Customizing Prospero

Prospero offers a number of commands to let you customize the run-time environment. This includes defining command aliases to save typing, selecting your favorite file pagers and editors if the defaults are not to your taste, and to enable special features like warning bells.

### 5.1 Command Aliase s

The ALIAS and UNALIAS commands are used to define and remove aliases for commands (including command arguments). Judicious use of aliases can save you typing if you have several commands that will be used repeatedly.

There are two ways to define an alias. The first is to use the full command syntax. For example:

ALIAS F1 'FILTER 1'

This defines a new command, F1, which executes "FILTER 1" when it is typed. As usual, commands and aliases are case insensitive, so F1 and f1 would both be recognized. However, beware that arguments included as part of a command alias will be always executed in the in the case in which you typed them. Note that if the alias is to be composed of more than one word, the entire command must be enclosed in single quotes.

The second way is to only type the new name of the new alias, and have the program prompt you for the definition, thus:

```
PR> alias wide
Enter an alias for WIDE >>
```
You can then type the alias for WIDE at the prompt (the  $>$ 's).

Typing ALIAS with no arguments will print a list of the currently defined aliases.

You can add keywords to the command at the time of execution by typing them after the synonym. For example, suppose you defined the alias "T" to be:

```
ALIAS T 'TV 1 Z=0 L=1000 CLIP'
```
If you were to type the command:

T BOX=1

it will execute:

TV 1 Z=0 L=1000 CLIP BOX=1

Appending the "BOX=1" argument to your alias.

Aliases need not be commands that would actually run by themselves. For example:

ALIAS F 'FILTER'

is a valid alias. Typing F by itself as a command would not work, since FILTER is not a complete command (it needs an filter wheel position number). However, if you provide it with an argument, like:

F 3

the filter wheel will to position 3.

The only restrictions on aliases are as follows:

- 1. You cannot use aliases inside other aliases.
- 2. You cannot define an alias that executes multiple commands chained together by semicolons ('). **One command per alias.** If you want an alias to execute more than one command at a time, you should write a command script instead (see §6).

UNALIAS command removes aliases. For example:

unalias f1

deletes the F1 alias we defined as the first example in this section.

You can have your favorite aliases defined automatically each time you start Prospero by putting ALIAS commands into the startup procedure script, or by putting them in your own personal aliases script and executing it with the CALL command. See the *Prospero Command Procedure Scripts* guide or the relevant online help files for details.

## 5.2 Pagers and Editors

The Prospero HELP and NEWS commands use generic Unix screen pagers like more (or less) to display large text files. This allows the reader to scroll backwards and forwards, search for words, etc., making the files easier to read. To change the default pager, or get information about it, use the SETPAGER command. Typing the command:

```
SETPAGER
```
without arguments will print the name (usually the full path and executable filename) of the current default pager. Two common and popular pagers are selectable via keywords:

```
SETPAGER more
```
will select the standard Unix more pager, and

SETPAGER less

will select the less pager, assuming the path is /usr/local/bin/less as per the usual installation instructions. Some system managers like to be creative, so you may have to use the PAGER= keyword to give the explicit path to the less executable. See the online help file for SETPAGER for details. Note that any changes you make to the default pager will be forgotten at the end of a session. You might consider if you want to use a custom pager to put a SETPAGER command in your personal startup script.

All of the editing commands within Prospero (PEDIT, HEDIT, and EDIT) use generic Unix screen editors like vi or emacs (no sense reinventing those particular wheels). By default,

Prospero assumes the common vi editor. You can change the default editor with the SETEDITOR command. Typing the command:

```
SETEDITOR
```
without arguments will print the name (usually the full path + executable filename) of the current default editor. Two common and popular editors can be selected via keywords:

```
SETEDITOR vi
```
will select the vi editor (/usr/ucb/vi), and

SETEDITOR emacs

will select the GNU Emacs editor, assuming the usual path. The EDITOR= keyword can be used to select other editors, for example:

```
SETEDITOR editor=/usr/openwin/bin/textedit
```
selects the OpenWindows textedit tool as the default editor. See the online help file for SETEDITOR for details. As with the pager, any changes made will be forgotten at the end of the session, so consider inserting a SETEDITOR command in your startup script if you don't like the defaults.

### 5.3 Bells and Whistle s

If you want, Prospero can make noise when it wants your attention. You can turn these noises on or off as follows:

The Exposure Bell will ring when an integration is completed. This is useful for getting your attention when things are finished, but if you like you can toggle the exposure bell on or off using the EXBELL command. By default, the exposure bell is always enabled.

There is a prompt bell that will ring the bell every time the command prompt appears. Some people like this. Other people are driven insane by it. You can toggle the command bell on or off, using the BELL Y and BELL N commands, respectively. By default, the command bell is always OFF.

If you just want to make noise, type "BELL"

There are also commands available for ringing bells within procedure scripts to wake up the observer to do something during (or after) a long observing procedure, see ALERT and WAIT in the Prospero Command Procedure Scripts guide for details.

# 6 Prospero Proc edure Scripts

# 6.1 Overview

Prospero normally works by executing individual commands typed at the keyboard. It is also possible to execute a list of commands that are stored in an external text file. These "Command Procedure Scripts" are one of the most powerful features of Prospero. It allows you to customize Prospero to perform repetitive or complex tasks by writing mini-programs in the Prospero language, rather than having to write (and debug and install) a new Fortran subroutine module for each new task.

At the very least, a procedure script can be nothing more than a list of the Prospero commands in the order that would have typed by hand. The difference is that these commands are stored in a file and executed as a procedure instead of being typed in line-by-line (i.e., it is literally a "script" of commands to be followed by the program). Scripts can make your life much simpler.

In addition to simple "command list" scripts, Prospero provides a set of specialized functions for advanced procedure control. These include DO-loops, IF/ELSE decision trees, branching, input prompting, message printing, string manipulation, external file I/O, and various types of PAUSE and SLEEP directives. These commands greatly expand the possibilities of procedure scripts to the creation of "programs" written in the Prospero command language. This makes Prospero user-extensible and greatly enhances its utility. A detailed discussion, including a list of the various scripting commands, may be found in the separate *Prospero Command Procedure Scripts* document.

# 6.2 Example Scripts

The following are examples of simple Prospero scripts that are appropriate for first-time users. No doubt you will find that your colleagues have written scripts that are generally useful and available on your system. The examples presented here are meant as introductions, and are neither exhaustive nor the only ways to do things, but they should give you a flavor of how to use scripts to make observing easier.

### 6.2.1 An Image Sequence (Part I)

This is a simple "line-by-line" script that does the following:

- 1. Take 5 images of 30-seconds each through a B-band filter in filter wheel slot 1.
- 2. Take 3 images of 60-seconds each through a V-band filter in slot 2.
- 3. Take 5 images of 40-seconds each through an R-band filter in slot 3.

The object title is changed each time to reflect the new filter, and the MGO command is used to acquire multiple integrations. This script must be edited each time it is used to change any of the data-taking parameters (like object names or integration times).

```
filter 1
exptime 30
object 'UGC 12176 @ B'
mgo 5
filter 2
exptime 60
object 'UGC 12176 @ V'
mgo 3
filter 3
exptime 40
object 'UGC 12176 @ R'
mgo 5
end
```
Note that all scripts must end with END.

To use this script, you would type each of these commands into the procedure buffer using the PEDIT command, and then execute it with the RUN command. You can also save it to disk using the WP command, and the either read it in and run it (RP followed by RUN), or it may be executed directly with the CALL command. Examples are given in subsequent sections.

### 6.2.2 An Image Sequence (Part II)

Suppose now that you want to acquire a 3-filter image sequence for each of a large number of objects. Editing the script in §6.2.1**Error! Reference source not found.** to change the object name and integration times every time you went to a new object would not only be tedious, it could be dangerous as there are many opportunities to make mistakes.

A more general solution is to write a script that has command-line arguments. You can pass arguments to a script using PARAMETER command. By taking the additional step of creating an alias to run the script, you can then treat it as a custom Prospero command. Scripts are your friend.

The script below is in a file named "dobvr.pro" that is stored in the procedure directory. We will execute it via a command alias that uses the CALL command. It also uses a number of other script features as described below. First the script:

```
#
# dobvr - take a BVR image sequence
#
# usage: call dobvr 'object name' Bexp Vexp Rexp
#
# where: 'object name' is the object title in quotes
#Bexp, Vexp, Rexp are the integration times for
#each filter band, in seconds.
#
# Will take 5 B images of Bexp seconds each, 3 V images of Vexp,
# and 5 R images of Rexp, in order, changing the name each time.
#
```

```
# 1996 Oct 2 [rwp/osu]
#
parameter string=objid Bexp Vexp Rexp
#
# B-band sequence: 5 images of Bexp seconds each
#
filter 1
exptime %Bexp
string newname '{objid} @ B'
object '{newname}'
printf 'Taking 5 B-band images of %f5.1 sec each...' Bexp
mgo 5
#
# V-band sequence: 3 images of Vexp seconds each
#
filter 2
exptime %Vexp
string newname '{objid} @ V'
object '{newname}'
printf 'Taking 3 V-band images of %f5.1 sec each...' Vexp
mgo 3
#
# R-band sequence: 5 images of Rexp seconds each
#
filter 3
exptime %Rexp
string newname '{objid} @ R'
object '{newname}'
printf 'Taking 5 R-band images of %f5.1 sec each...' Rexp
mgo 5
printf 'Images of {objid} Done'
end
```
To use this, you would write it out into a procedure script file named dobvr.pro with the WP command (Write Procedure):

wp dobvr

and then define an alias (see §5.1), "dobvr", to use as a custom Prospero command word:

```
alias dobvr 'call dobvr'
```
To execute this script, you would type the dobvr alias with the necessary arguments. For example, to take BVR images of Mrk 35 with integration times/image of 60, 90, and 45 seconds in B, V, and R respectively, you would type:

dobvr 'Mrk 35' 60 90 45

The result will be five 60-second B-band images, three 90-second V-band images, and five 45-second R-band images of Mrk 35, each labeled appropriately. Note the single quotes (') surrounding the object name; these are required to delimit the name string since it contains spaces.

Scripts of this kind are very useful for performing repetitious observations. For example imaging surveys of many objects, where you want to take a uniform set of images in a particular filter (or set of filters) requires typing the same commands over and over for just changing the filename and the unit integration time per filter.

# Appendix A: Starting your Observing Run with *osuinit*

Before you can run *Prospero* at the start of your observing run, you will need to clear out the observing account and re-initialize everything. This includes the option of erasing the previous observer's images and files from the local disks. *Prospero* requires a specific set of workstation setups, windows menus, etc. Without these you will not be able to run *Prospero* effectively (if at all), or you could end up with an inappropriate set of defaults for your work (for example, somebody else's IRAF login.cl file and run-time parameters). The *osuinit* script is provided to do all of the necessary site-specific initialization, stepping you through the various clean-up tasks. *osuinit* is only run once at the very start of your observing run. The setups made by *osuinit* will remain in force unless you or somebody else changes things. How it works in detail depends on which site you are at (when in Rome...), please see the notes below before proceeding.

## A few general notes about *osuinit*

- 1. Before running *osuinit*, please log out of any active IRAF windows in the observing account, and shut down any other applications.
- 2. Once *osuinit* is done executing, you will be asked to logout and log back in again. This means you must completely log off the workstation console, closing all windows, and then log back in.
- 3. *osuinit* can only be run from known observing accounts. This is a fail-safe measure to prevent someone from running it when they shouldn't and wiping out their account configuration.
- 4. You are not required to have osuinit erase the previous observer's data files. This allows you to use *osuinit* in an emergency to reset the observing account to the default configuration in the middle of a run without putting your data at risk (but you should only do this as a last resort on advice of the local experts or support personnel).

# Notes for KPNO Observers

At KPNO, the functions of the *osuinit* script will eventually be taken over by the regular *obsinit* script used for other KPNO instruments. For the time being, you will have to run *osuinit* separately at the start of your observing run. Like with *obsinit*, it is essential that you pay careful attention to everything it is doing, since it is completely changing the top-tobottom configuration of the observing login account. As such, it is not possible to run *Prospero* concurrently with either ICE or Wildfire.

The observing run initialization procedure is as follows:

- Log in using the observer account (login name and password are posted on the workstation).
- In each of the active IRAF windows (there will be one or two labeled "Data" Reduction" and "Data Acquisition") type the logout command. This should shutdown IRAF and cause the windows to disappear.
- Open an xterminal (usually by selecting "Unix Xgterm" from the workstation window menu with the mouse).
- In the new xterm window, type the *obsinit* command, and then proceed to answer the questions as is appropriate for your run.
- When *obsinit* is done, **log completely off the workstation and log back in.**

When login is completed, all of the necessary windows will be started automatically, and it will start a new Prospero session. The *obsinit* script will automatically generate a ".prospero.ini" file based on your responses to the questions. This file is used when Prospero is started up to make sure the default settings for a run are preserved. To make sure that certain low-level run-time parameters are preserved, do not forget to follow the RUNINIT procedures described in §2.4.

### Notes for MDM Observers

At MDM, the script is called *osuinit*. It only updates the Prospero startp.pro startup script and the run configuration file (.prospero.ini) for versions 3.6 and later of Prospero. Some low-level verification of the contents of the .Xdefaults file is done to make sure the Prospero hooks have not been removed, but it does not do bulk copying of environment configuration files on the same scale as the KPNO *obsinit* script. In general, Prospero and *osuinit* are run with the observer logged into the visitor account. Since the MDM installation is less well developed at this writing, the situation will evolve as we move towards full commissioning of the MOSAIC instrument.

# Appendix B: Troubleshooting

We will add more here once we get enough experience with the system to know what the typical troubles are, and their solutions. For now, just a few specific common problems that have been reported to us.

# Prospero has crashed (but the workstation hasn't)

**Symptoms:** Prospero is no longer running and you are looking at a Unix prompt (or a blank workstation screen).

**Solution:** Restart Prospero in the manner appropriate to your site (i.e., either from an xterm or via a mouse menu). If the data-taking PCs are still running, what you do next depends on what they are doing:

- 1. If the PCs are idle (just waiting there), then reconnect Prospero using the STARTUP command.
- 2. If the detector-control PC is acquiring data, let it finish, then do a STARTUP to reconnect. STARTUP will not allow you to interrupt an integration.
- 3. If one or more of the data-taking PCs have also crashed, restart the PCs *before* you restart Prospero, following the prescribed local procedure.

## One or more PCs have crashed, but Prospero has not

**Symptoms:** One or more of the data-taking PCs are no longer responding, and Prospero is timing out.

**Solution:** Restart the crashed PC(s) following the local recovery procedures. When everything on the PC side is back to normal, issue a RESTART followed by a RECOVER from the Prospero keyboard.

# The IC complains that it is in MOVIE mode

**Symptoms:** You attempt to start an integration and the IC reports back an error complaining that you can't start an integration while in MOVIE (continuous readout) mode. Other symptoms are you attempt to query the IC for status, or to change an exposure parameter, and it waits a while and then exits with a timeout error. On looking at the IC monitor display, you see it is in MOVIE mode, or in the process of integrating or reading out.

**Solution:** In continuous readout mode, the IC locks out most observing commands, since it is engaged in the real-time task of reading out the detector over and over again. To stop MOVIE mode and return to normal, you have these options:

- 1. Issue the STOPMOVIE command from the Prospero keyboard. You will have to wait while the current readout winds down and it does some bookkeeping (*be patient*). If the integration time is set too long (or you get unlucky breaking into the cycle) the command may timeout before you get a reply.
- 2. If Prospero cannot issue the STOPMOVIE command, go to the IC computer keyboard and enter an ABORT command. ESC-] is also equivalent to ABORT. Wait for winddown and the IC Status to show "IDLE", and then on the Prospero keyboard issue a RECOVER to make sure the state flags are all reset.

It is usually a good idea to issue a RECOVER if you have any problems getting out of MOVIE mode normally (i.e., via the Prospero keyboard), to make sure the system state tables are updated.

### Prospero is going crazy printing >'s

**Symptoms:** The command prompt has vanished, and Prospero is rapidly printing line after line of >'s, which are scrolling past at warp speed.

**Solution:** This is the infamous "Prospero Death Roll". We do not know what causes it, as it seems to be a really weird voodoo pathology of the OpenLook Window manager. It only happens when the *ariel* daemon is killed off prematurely by a PC system crash in the middle of servicing a communications request, but it has been the very devil to reproduce in the lab. If we try to make it happen, we can't.

Which of course does nothing to help you out of it. Some possible solutions:

- 1. Enter the QUIT command. You won't see the words, but it will catch it(usually). When you get the "do you really want to quit" prompt, type "Y" followed by the Return key. With luck, Prospero will terminate and fold up.
- 2. If that doesn't work, type  $Ctr1-Z$  to force Prospero into the background, then kill it off with the Unix " $k$ ill  $-9$ " command.

Restart Prospero from the mouse menus (or from an xterm, depending on how your account has been configured to run Prospero).

These seem drastic, but since the *ariel* daemon is dead anyway, it will not do anything bad to the data taking system since the communications link is dead (and, in fact, the WC or IC has probably crashed and need to be rebooted, anyway).

# The IC/IE/TC are up, but Prospero doesn't know this.

**Symptoms:** You can see that a particular data-taking PC is up and running, but Prospero shows red on its status window and refuses to talk to it.

**Solution:** This is usually a sign that the system status tables have gotten out of synch with each other.

- 1. Double check that the processes are indeed up and running from the WC status screen.
- 2. At the Prospero keyboard, issue the RECOVER command. This will ask the Datataking PCs to query all processes, and reset its communications tables, then update the Prospero status tables.
- 3. If RECOVER fails, try issuing the STARTUP command to attempt to fully restart the connection to the data-taking PCs.

This most often happens if someone is doing something on the IC or WC keyboards while Prospero is connected, causing a communication conflict that hoses one or more of the internal communications tables.

# Prospero can't find my procedure files

**Symptoms:** Prospero says "cannot read procedure file" when you try to execute the RP or CALL commands.

**Solution:** There are a couple of possibilities:

- 1. By default, Prospero looks in the currently defined procedure directory for procedure files. Type PRINT DIR and see which directory is the default procedure directory. You can change it using the SETDIR PR=/your/path/here/ command. The default procedure directory is defined at startup by the PR\_PRODIR environment variable.
- 2. If the path is correct, does the procedure file have the .pro file extension? This is the assumed default. Note that all auxiliary files used by Prospero MUST have a "dot" file extension, even if extension-less filenames are allowed by Unix. Names like "foo.xxx" are allowed, but "foo" all by itself is not.

# I closed the status/plot/tv/zoom window, and Prospero crashed

**Symptoms:** You use the mouse buttons to close, quit, or dismiss either of the Prospero status window, LickMongo plotting window, or the TV display window, and Prospero promptly crashes with X broken pipe errors (or some such).

**Solution:** *DON'T DO THAT!!!* Sigh. If you don't want to look at an auxiliary window, or it is getting in your way, turn it into an icon. If you kill the window with the cursor, with current window managers it is the same as killing the parent process. (For you Unix gurus in the audience, it is the same as a KILL signal to the parent. Sweet of it, huh?).

# Prospero says the IC/IE/TC/etc. are up, but they don't respond

**Symptoms:** The Prospero status window shows that the IC, WC, IE, TC, etc. (as appropriate) are up and running, but when you send commands to the data-taking PCs, Prospero times out with an error.

**Solution:** It is possible that one or more of the data-taking PCs have gone offline on you, and were restarted without resetting Prospero. The status "link" lights are only updated when Prospero asks for the system status. It is possible that a process has gone offline since the last status update. Future versions of the PC software will signal everybody when any element of the system goes offline, eliminating this problem.

When faced with a process (or processes) that do not respond, issue a RECOVER command from the Prospero keyboard. This will ask the WC to update its internal communications table, and then report the current process table status back to Prospero, updating the current display. If that does not solve the problem, it may be necessary to see if the program on the missing process has crashed and needs to be restarted. Refer to the instrument Troubleshooting Guide for details on crash recovery.

# The Prospero TV display has locked up

**Symptoms:** The Prospero image display window is up, but you can neither display new images, nor get cursor feedback (position, zoom, pan, etc.).

**Solution:** There is a low-level bug in the SunOS OpenWindows. If you start up Prospero and activate the TV display *before* starting a full data-taking session using the STARTUP command, the window manager forgets the TV display exists and refuses to service further action requests. We do not experience this with the generic twm or mwm (Motif) window managers on other systems. We have no identified workaround. The only solution is to restart the Prospero session, making sure that you have successfully connected to data-taking PCs first before attempting to display an image with the TV command.

# Appendix C: Detailed Startup Example

This section gives a detailed, annotated walk-through of a typical Prospero session startup from running the program through connecting to the data-taking PCs. We will do this for a generic instrument setup. Please note that a few details will change depending on the instrument.

# Running the Prospero Program

When Prospero is first executed, it will occupy at least two windows on the workstation screen: and xterm for commands and text output, and a custom status window created by Prospero on startup. On startup, Prospero clears the xterm screen, prints a welcome message, and attempts to load and run the default startup procedure script, like this:

```
Prospero Version 3.1 - (96 Nov 15 16:43:21)
                       *******************
                       Welcome to Prospero
                       *******************
                    The Ohio State University
                     Department of Astronomy
         Instrument Control and Image Acquisition System
      Kitt Peak National Observatory 2.1m Telescope (lapis)
-----------------------------------------------------------------
To see what's new, type NEWS
Executing the user startup procedure script.
1 PR>
```
Note that Prospero begins with the current version number (in this example "3.1"), and the date this version was last updated (UT date and time). This is followed by the welcome message, often identifying the site, and then a note saying that the user startup procedure script is being executed.

Since the Prospero command prompt appeared in the above example without any chatter after loading the startup procedure, you are ready to start issuing commands.

# The Prospero STARTUP Process

Once you get the Prospero command prompt, and if the data-taking PCs are running and ready, you next need to connect Prospero to the data-taking system using the STARTUP

command. This will then begin to fill the screen with the various startup chatter, report on the current system state (which instrument is connected, disk drives, log files, etc.), and ask some important questions of the user as it proceeds to verify some important low-level settings. For example:

```
 1 PR> startup
 connecting to ariel...
  ...connected to /tmp/ariel.out...
  ...connected to /tmp/ariel.in...
  ...all ariel fifo pipes connected.
  registering with ariel... done: registered
 Current ariel Status: (21:26:19)
 ariel daemon active (ICIMACS available)
 Connected process: Prospero
 Session Log: /tmp/ariel.log
 Run-Time Monitor: OFF
 Starting Instrument Setup...
 Loading the CCDS configuration tables...
 Setting CCDS Instrument Configuration...
 Image storage is ENABLED...
 The next file to be written is: test.002
Is this OK \langle y | n \rangle [y] ?
 The IC and WC disks are synchronized and ready...
  WARNING: TC Link is Disabled...
 STARTUP Completed...
 2 CCDS>
```
Let's dissect this screen of stuff and see what is happening.

#### Summoning *ariel*

Prospero connects to the data-taking PCs via a Unix daemon program named *ariel*. *Ariel* mediates all message traffic between Prospero and the data-taking PCs, and keeps a running log that can help diagnose problems. At some observatories, ariel also interfaces with other observatory subsystems (e.g., at MDM *ariel* is also the interface into the telescope controller and autoguider system).

The first step in starting up an observing session is for Prospero to "summon" *ariel* and make contact with the data-taking PCs:

```
 1 PR> STARTUP
 connecting to ariel...
  ...connected to /tmp/ariel.out...
  ...connected to /tmp/ariel.in...
  ...all ariel fifo pipes connected.
 registering with ariel... done: registered
 Current ariel Status: (21:26:19)
 ariel daemon active (ICIMACS available)
 Connected process: Prospero
 Session Log: /tmp/ariel.log
 Run-Time Monitor: OFF
```
This block begins with the STARTUP command, and is followed by the chatter generated by the connection handshaking. If the *ariel* is present, you see the connected process ID ("Prospero"), the names of the communications pipes used to connect Prospero and *ariel* (here /tmp/ariel.in and .out), the name of the session log file (/tmp/ariel.log), etc.

If the *ariel* daemon is absent, the connection attempt would quickly "hang up", freezing the Prospero terminal with a screen that says:

```
 connecting to ariel...
 ...connected to /tmp/ariel.out...
```
and then nothing for a long time. If *ariel* is running, the connection negotiation should occur in a matter of seconds. If nothing happens for a while, the startup has hung, and you should type Ctrl-C to break the connection.

For example, if the connection attempt was hung up, after hitting Ctrl-C you would see the message:

> ^C dts connect() aborted by Ctrl-C... Error: FIFO I/O interrupted by Ctrl-C Suggestions: 1) Is the WC up and the ariel daemon running? 2) Are the /tmp/ariel.in or /tmp/ariel.out files absent? 3) Is /tmp full such that ariel cannot write the log files? 4) Is ariel sending random garbage? Check the ariel logs for out-of-synch messages; you may need to restart ariel. 2 PR>

The suggestions printed are to guide you to some possible next steps to take to solve the problem. Refer to the troubleshooting guide (or your telescope operator) for assistance.

### Connecting to the data-taking PCs

The data-taking PC system at present consists of at least 2 PC computers: an "Instrument Computer" or "IC", and the "Working Computer" or "WC". The IC contains the detector array controller hardware and is the primary interface to any instrument control computers. The WC is the computer that makes the Ethernet connection to the Unix workstation and acts as the other end of the connection with the ariel daemon. It also passes all data in FITS format from the IC to the storage disks on the Unix workstation (or to the WC disks in a pinch), and acts as the central hub of the PC system, providing connections to any other systems, like the telescope controller (at some sites).

For instrument with computer-controlled mechanisms, a third computer, named the "Instrument Electronics" or "IE" computer, will also be connected to the system.

Most of the startup negotiation between Prospero and the data-taking computers happens silently, but while it is going on, you should start to see information being written (in white, yellow, green, and red letters) onto the Prospero Status Window. This should let you follow the progress of the startup.

If there is a computer missing or some problem, you would get a warning/error message something like this:

```
IE Link is Disabled...
Suggestions/Possibilities:
   1) Is the IE power on and are the cables
     installed correctly?
  2) If the IE is linked via the head electronics:
      a) is the HE powered on and connected?
     b) is the Sequencer enabled?
  3) Perhaps this instrument does not have an IE?
      (e.g., only an IC/WC for detector work).
```
The IC computer tells Prospero what instrument is connected, and if it has an IE, it attempt to connect up to it and ask for the current instrument status. This info is used to figure out which filters, camera, etc. are in place. If it is absent, you cannot proceed. Some instruments, like a bare CCD camera, do not have an IE, so no attempt is made to connect. The system is somewhat smart, but only "somewhat"...

#### Instrument Setup

Once Prospero is connected to the data-taking PCs via ariel, it begins a set of instrumentdependent setup steps. This leads to the next part of the message.

> Starting Instrument Setup... Loading the CCDS configuration tables... Setting CCDS Instrument Configuration...

This part shows that the instrument has been recognized (it is the CCDS), and Prospero has loaded the necessary configuration tables. For some instruments, this would include filter and slit wheel tables, some special internal variables, etc.

#### Image Storage

The next step in the startup is to verify the image storage state, and that the image filenames are valid.

> Image storage is ENABLED... The next file to be written is: test.002

These lines show that images coming of the CCD will be stored to disk, and show the next image to be written will be named "test.002" You are then asked to verify this:

Is this OK  $\langle y | n \rangle$  [y] ?

Hitting Return at this step will say "Yes", accepting the default option, y, in the []'s. If you want to change the filename, you would enter "n" (the only other choice given inside the <>'s), and you would be asked for the new filename:

> Is this OK  $\langle y | n \rangle$  [y] ? n Enter a new filename (xxxxxxxx.nnn) [test.002] ? 961010.001

In this case, the file "961010.001" will be the next file written by the system when data is actually taken.

Note that since we are using PC computers, we are limited to the standard DOS 8.3 filename rules, in which the rootname may be no more than 8 characters long, followed by a 3 character file extension after the "." character. The file extension is used to number the data files, **so the extension must be a number**, in this case "001" was given. Subsequent files will be named 961010.002, 961010.003, and so on, up to 961010.999 for a maximum of 1000 files (961010.000 is also valid). See §4.4.2 for a discussion of filename conventions.

Finally, the disk file initialization will verify that the IC and WC storage disks are synchronized and ready to go.

The IC and WC disks are synchronized and ready...

If the disks were not synchronized, it would not be possible to transfer data from the instrument to the Unix workstation, and steps would have to be taken to fix the situation. See the *Troubleshooting Guide* for your site for the appropriate actions to take.

#### Mop Up

After establishing the image storage setup, there will be a few more leftover startup procedures to go before ending. For example, in the chatter above, we see:

WARNING: TC Link is Disabled...

This warns you that the telescope controller (TC) is unavailable, and telescope pointing information will be missing from the headers until the TC system is initialized and connected. See your local site startup procedure for instructions.

Finally, at long last, you should see:

```
 STARTUP Completed...
 2 CCDS>
```
The prompt is now "CCDS>". This will be either the name of the instrument or some appropriate synonym (e.g., "OSU>"). This tells you that the instrument is connected and you are ready to begin taking data.